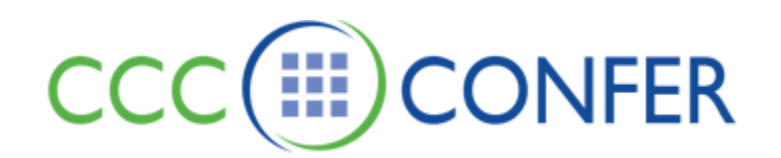

# **PARTICIPANT GUIDE TO CCC CONFER**

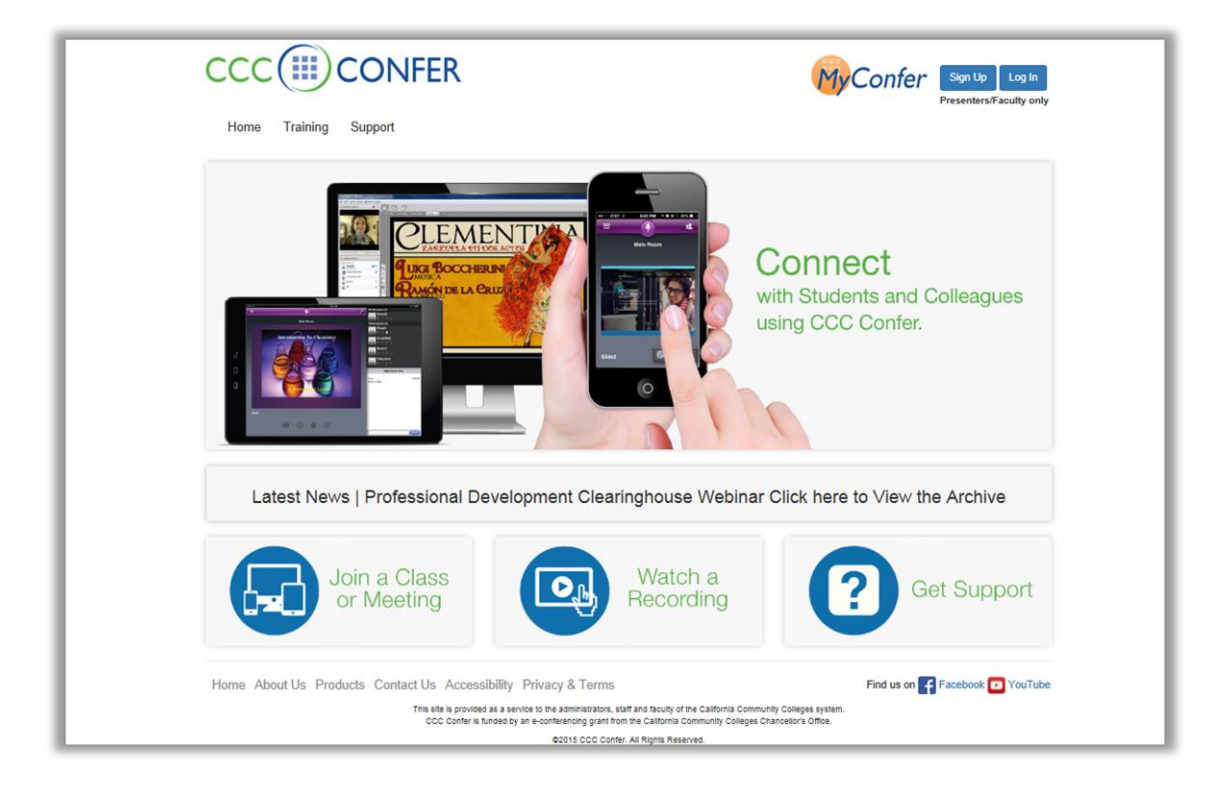

### **WELCOME TO THE NEW CCC CONFER!**

<span id="page-0-1"></span>This guide will show you how to join your meeting or class, and how to view recordings.

- $\Rightarrow$  Email [Invitation](#page-1-0)
- $\Rightarrow$  [Connect to Your Meeting](#page-0-0)
- $\Rightarrow$  Watch [a Recording](#page-3-0)
- <span id="page-0-0"></span>[Get Support](#page-6-0)

### <span id="page-1-0"></span>**Email Invitation**

Your meeting host or instructor will provide you with the details found in the **Participant Invitation**.

The invitation contains all the details for joining your meeting or class; below is an explanation of each field.

### CCC CONFER PARTICIPANT INVITATION

**Meeting Details** Title: 'New! Links for Easy Access to the Login Page Meeting Type: Meet & Confer Meeting Link: http://www.cccdev.net/GoToMeeting?SeriesID=37bd1d5d-b4e6-494a-8a45-4ac7fc612176

Start Time 11/25/2015 03:30 PM End Time 11/25/2015 04:30 PM

**Is Your Computer Ready?** How to Connect with Your Mobile Device

Dial your telephone conference line: 1-719-785-4469\* Participant Passcode: 123456

\*Toll free number available: 1-888-450-4821

**Participant Conference Feature** \*6 - Mute/unmute your line

#### FOR ASSISTANCE

CCC Confer Client Services - Monday - Friday between 8:00 am - 4:00 pm Phone: 1-760-744-1150 ext 1537 or 1554 Email: clientservices@cccconfer.org

**Title:** The topic of your meeting or class.

**Meeting Link:** This is a direct connect to the CCC CONFER website login page.

**Start and End Time:** The date and time of your meeting.

**Is Your Computer Ready?** Run the test wizard to be sure your computer is ready. Take this step in advance of your meeting or class to ensure you have time to contact us if you need assistance.

**How to Connect with Your Mobile Device:** You can attend your meeting or class on an iOS or Android smart phone or mobile device. View the short video to show you how.

**Dial your telephone conference line:** Connect to the session on the phone; the first number is when you use your cell phone, the toll free number is when calling from a land line.

**Participant Conference Feature:** When you are not talking, mute your telephone line to prevent others from hearing your background noise.

**For Assistance:** Contact **CCC CONFER Client Services** anytime you have questions or need assistance**.**

#### [Return](#page-0-1) to Top

### **Connect to Your Meeting**

On the home page, click **Join a Class or Meeting**:

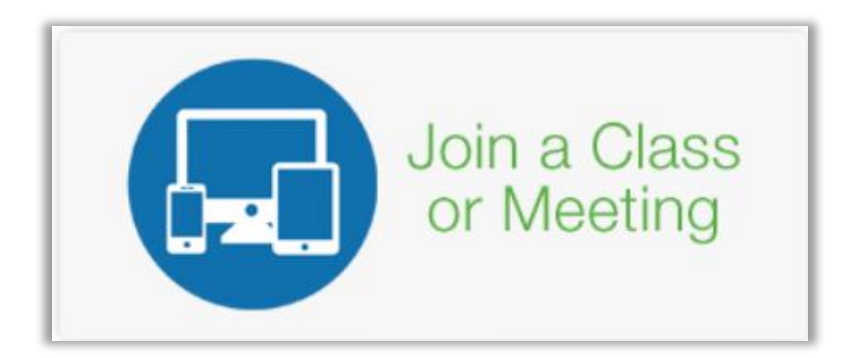

A list of all scheduled meetings appears, locate your meeting or class, and then click **Connect**. When the meeting or classes list is long, use the arrows to page forward or back through the list.

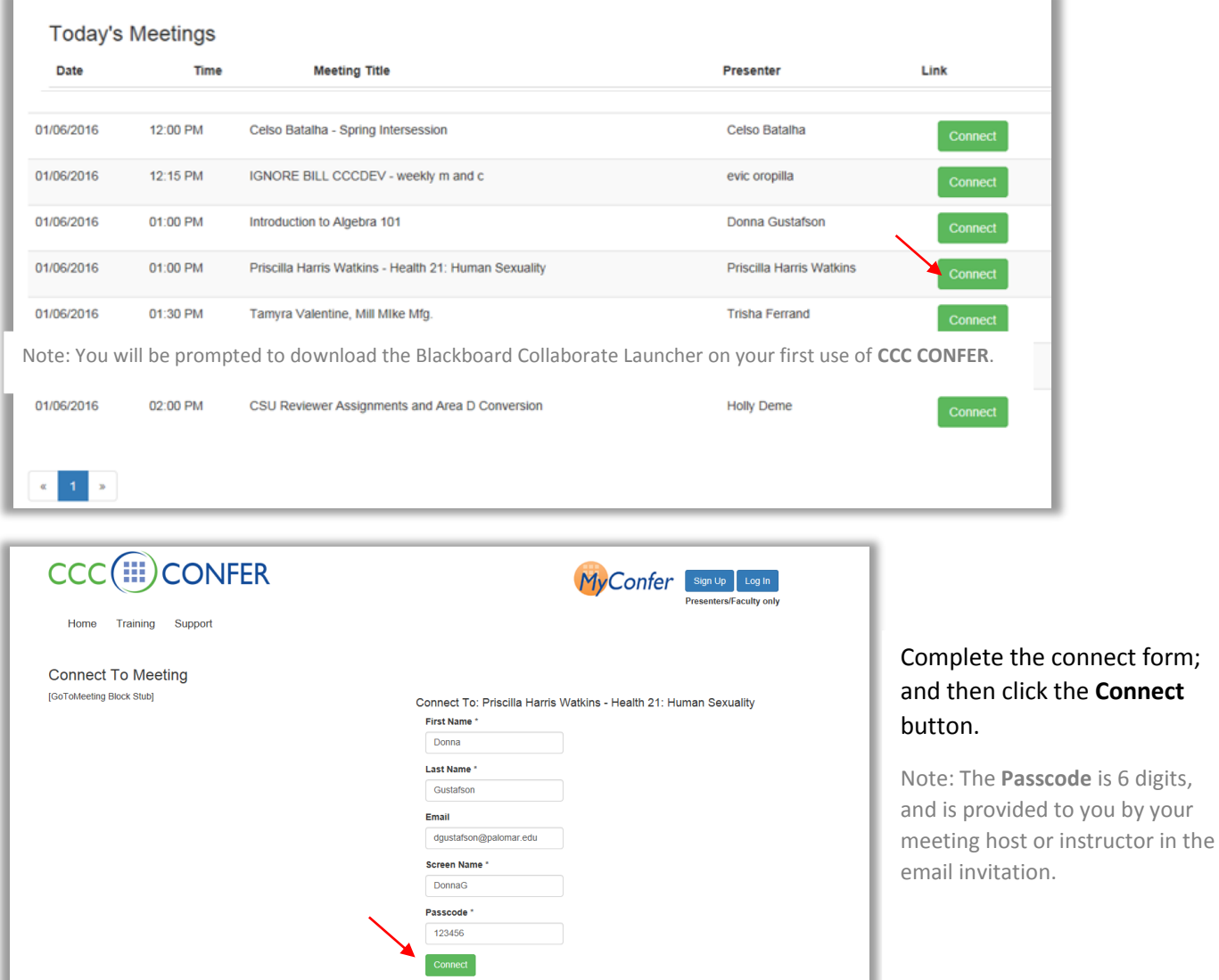

## **First Time Connecting**

Each time you join a **CCC CONFER** session, the **Blackboard Collaborate Launcher** is used to open any live or recorded meeting file. The first time you join a session, you will be prompted to download the launcher; once downloaded, the app stays with that computer.

Once you complete the log in form and connect, the browser page opens with a Blackboard Collaborate message; it will be slightly different in each browser/version, but offers the option to download the launcher.

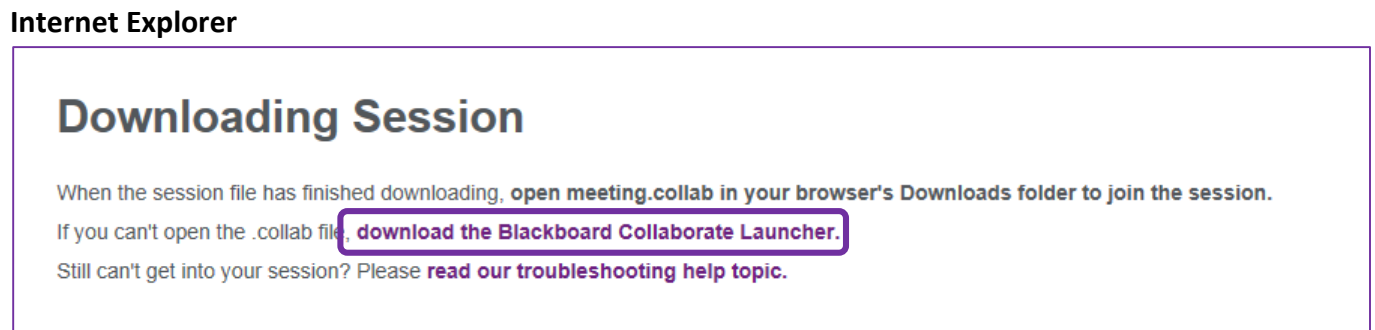

### **Firefox**

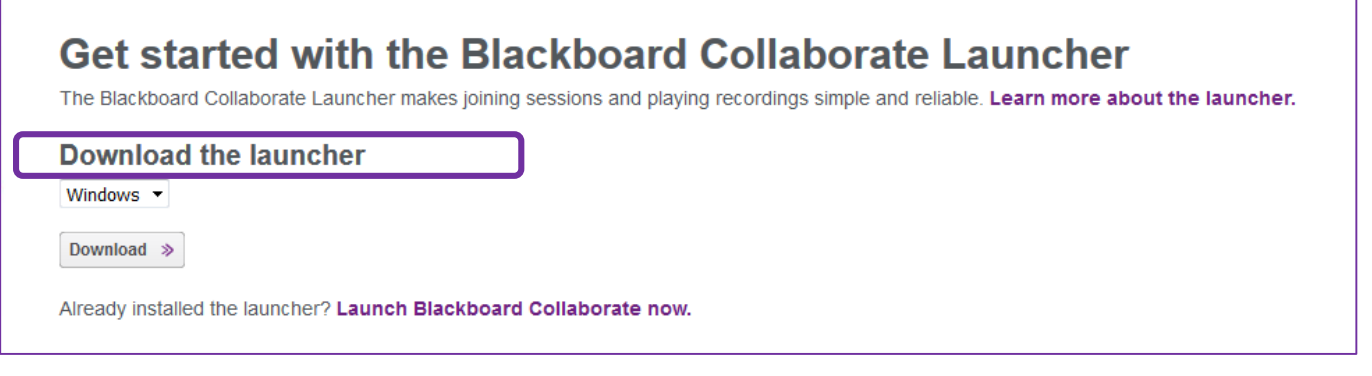

### **Chrome**

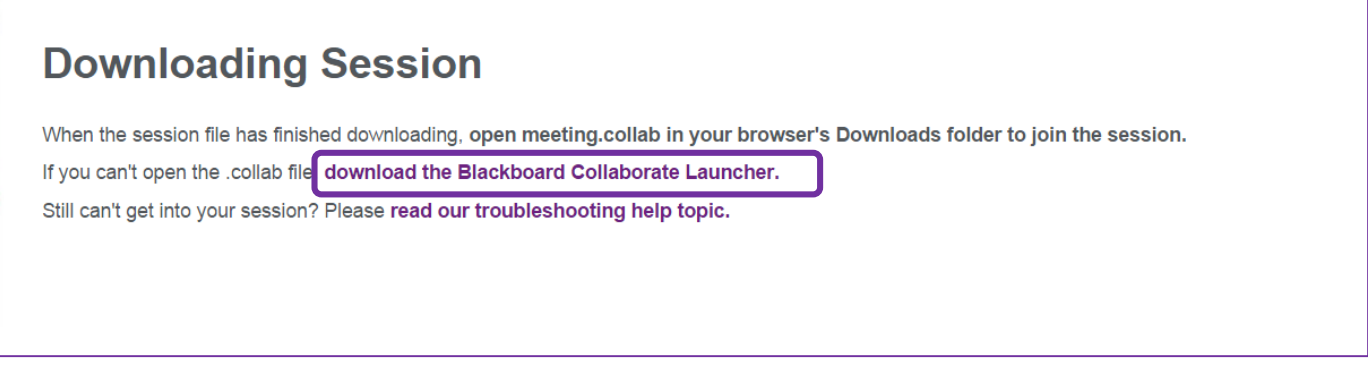

<span id="page-3-0"></span>If you use Firefox or Chrome, go to the Downloads folder and run the Blackboard Collaborate Launcher file.

After installing the launcher, return to the browser page and click 'Launch Blackboard Collaborate now' or back to the CCC CONFER login page. A new meeting file is downloaded for each live (meeting.collab) or recorded session (nativeplayback.collab). Do not try to join the session using a previously downloaded file.

## **Watch a Recording**

On the home page, click **Watch a Recording:**

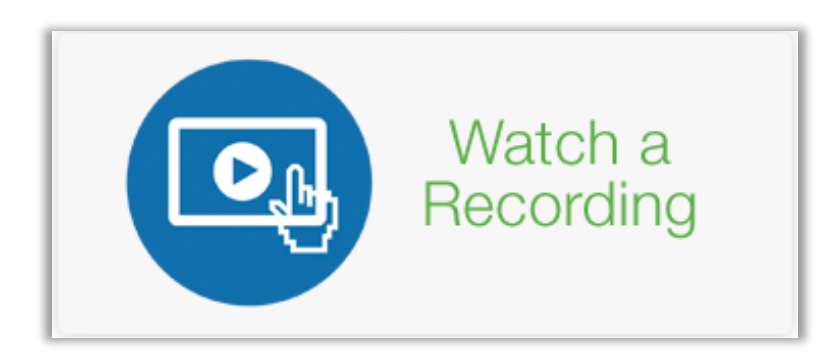

A list of all recorded meetings appears, locate your meeting or class, and then click **View**. When the list is long, use the arrows to page forward or back through the list.

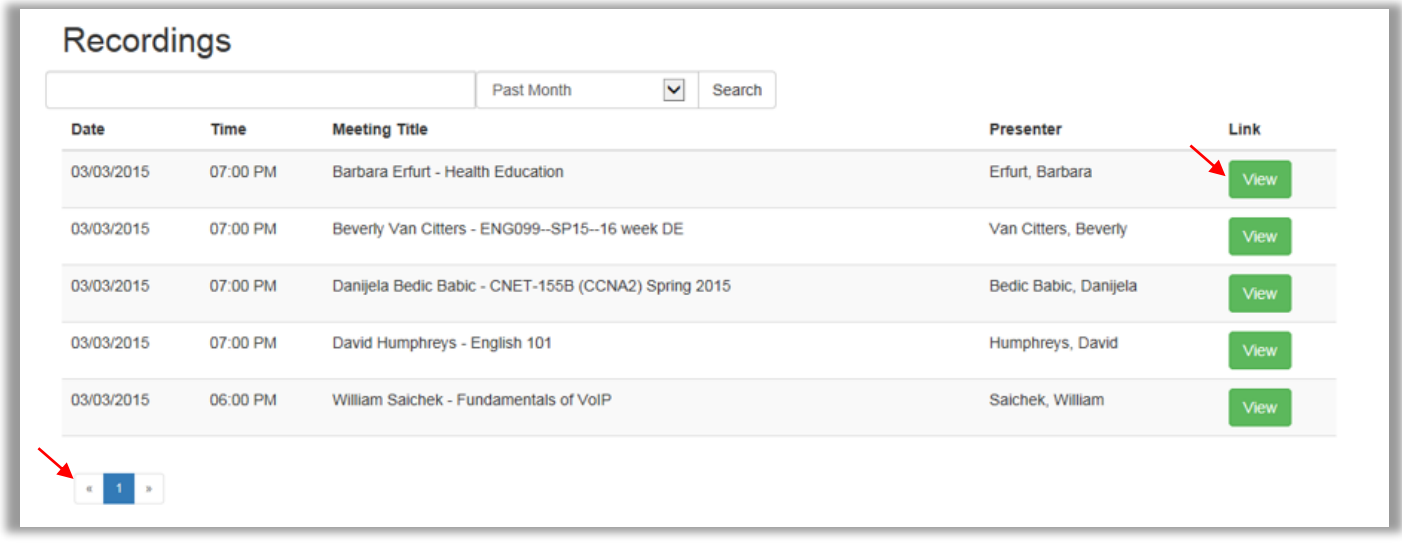

Search to locate all the recordings created by a specific person, topic, or meeting title. Enter the information in the search filed, use complete or partial names or titles. Choose the time period from the drop-down menu and click **Search**. The recordings are grouped making it easier to select your view. This example shows results when searching for one instructor.

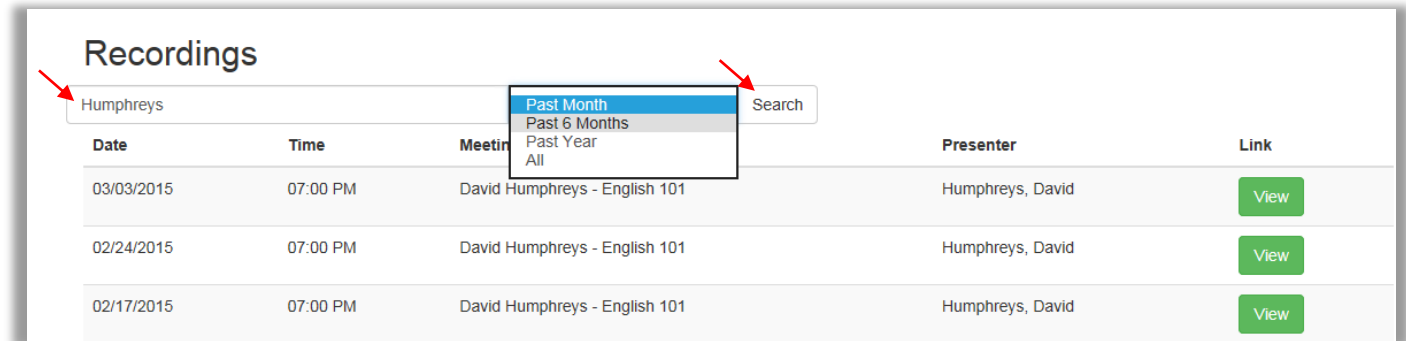

#### [Return toTop](#page-0-1)

This is example shows a generic search on the topic 'math'. The results list several instructors who used the word 'math' in the class title.

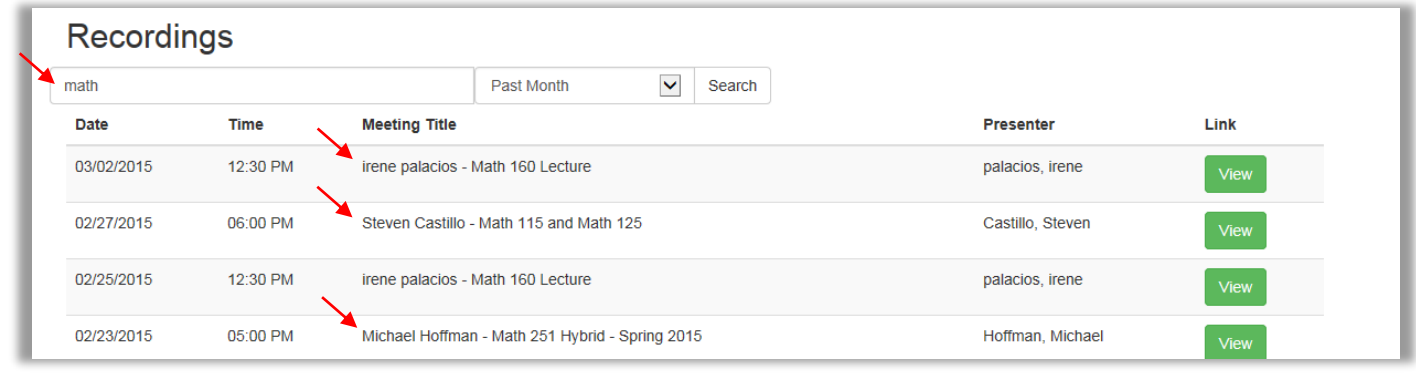

Locate the recording you want, then click the **View** button. The login form opens; complete the form with valid information; this provides the presenter or instructor with information to verify that you watched the recording.

Click the **Connect** button when ready.

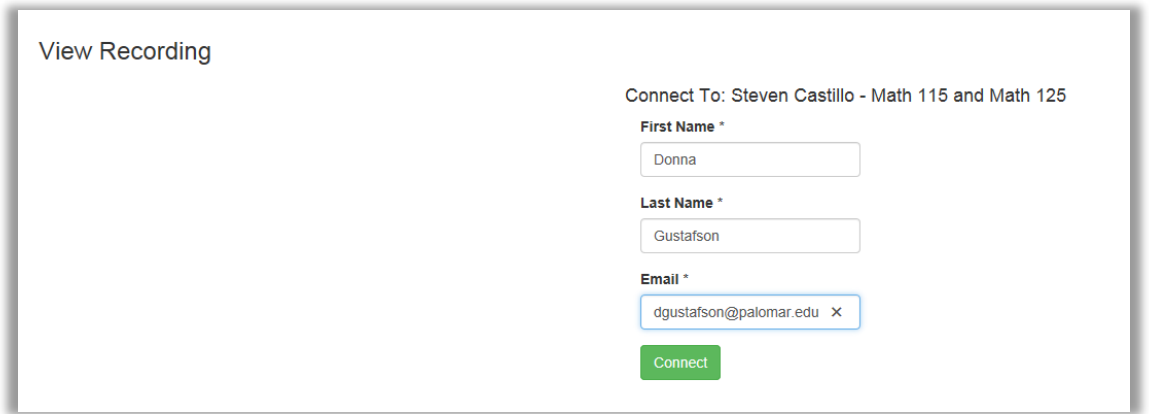

The Blackboard Collaborate screen opens and launches the recording.

Note: You will be prompted to download the Blackboard Collaborate Launcher on your first use of **CCC CONFER**.

[Return to Top](#page-0-1)

### <span id="page-6-0"></span>**Get Support**

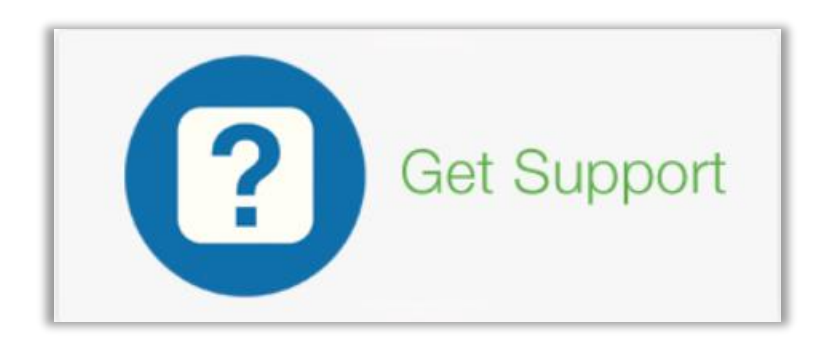

Technical support is available for the 'DIY' user, or feel free to contact Client Services.

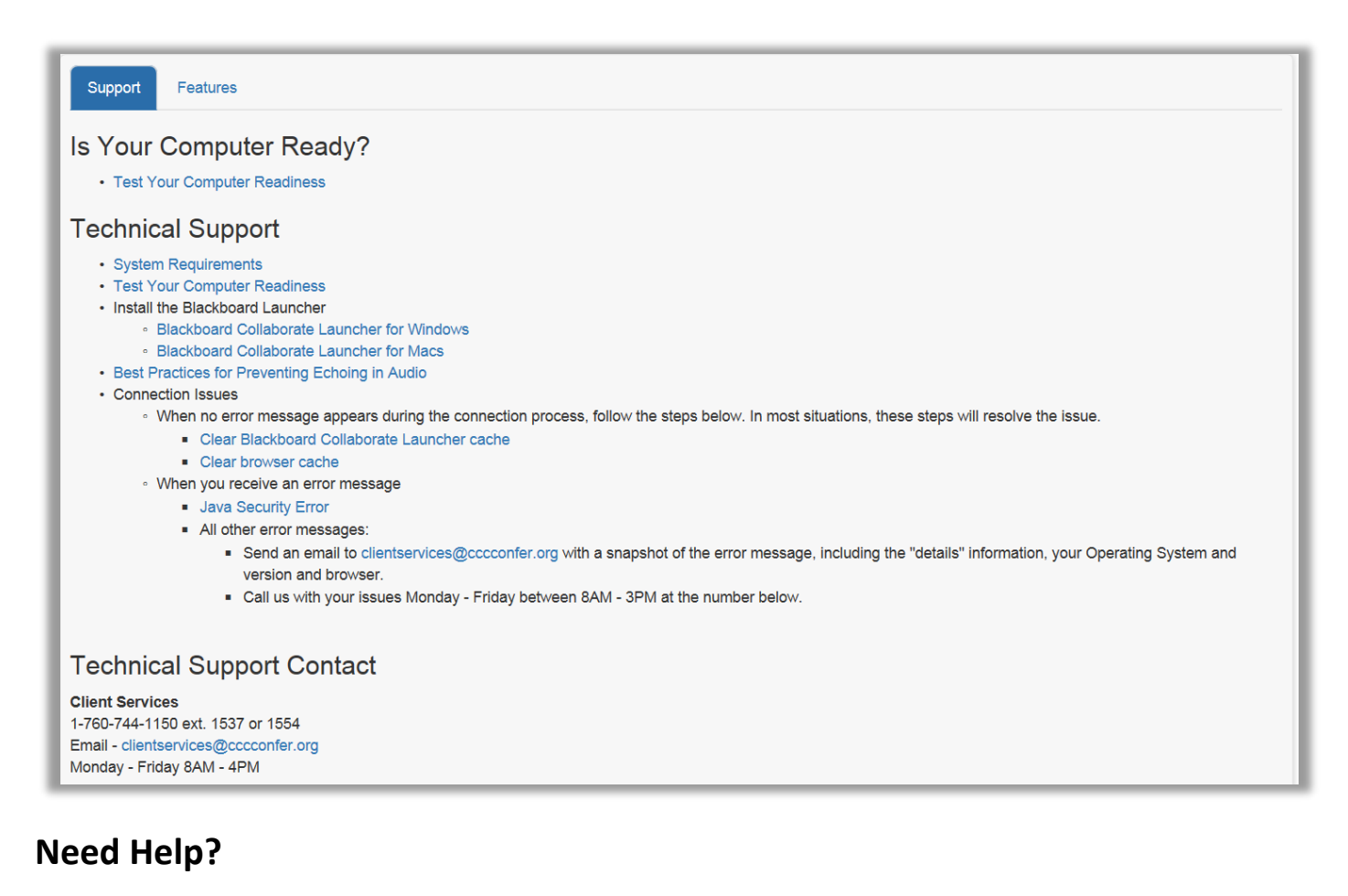

#### **CCC CONFER** Client Services

**Tel:** 760-744-1150 ext 1537 or 1554

**Email**[: clientservices@cccconfer.org](mailto:clientservices@cccconfer.org)